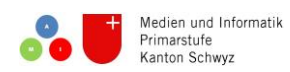

## Anleitung

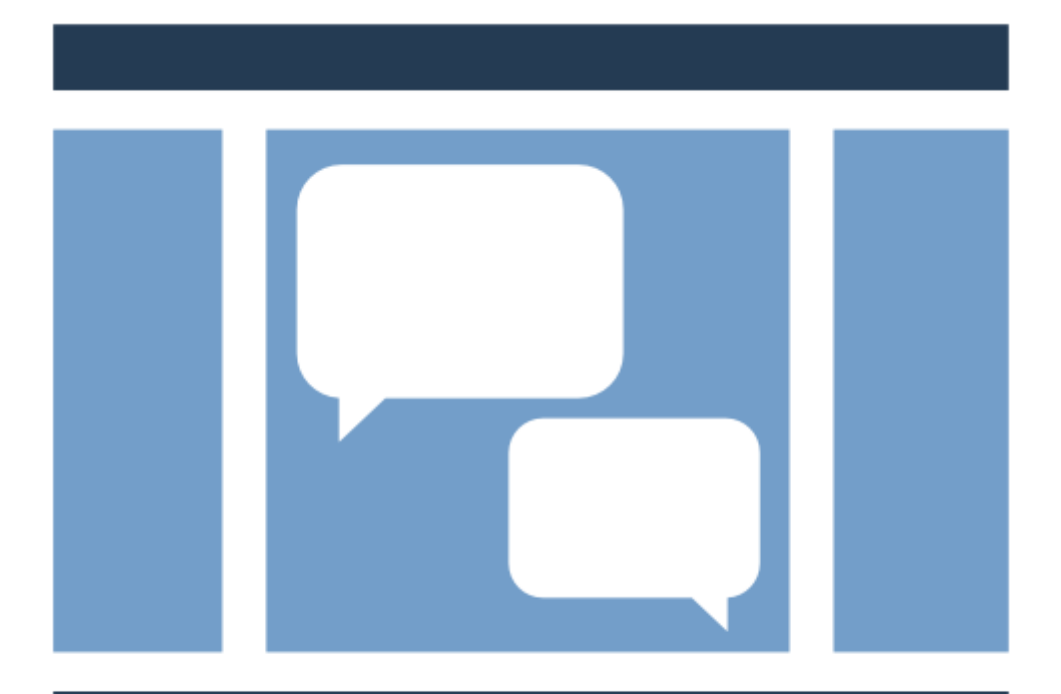

# StoryboardThat

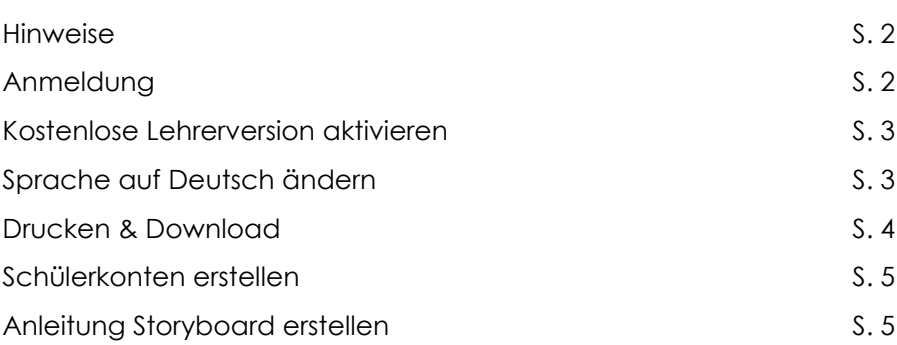

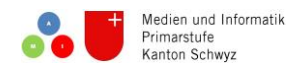

- Die Anmeldung ist kostenlos.
- Es kann auch eine falsche Mailadresse verwendet werden. Beispielsweise:<https://10minutemail.com/10MinuteMail/index.html>
- In der Gratisversion kann man nur 2 Storyboards pro Woche erstellen und diese nur mit Wasserzeichen herunterladen. Auch müsste sich jeder Schüler selber anmelden. Was das Ganze ziemlich unbrauchbar macht.

Die Lösung (auch kostenlos):

- o Beim eigenen Account kurz vor Verwendung mit der Klasse ein «14 Tage Testabo» aktivieren.
- o Anschliessend kann man beliebig viele Schulkinder hinzufügen (Benutzername und Passwort selbst wählbar).
- o So hat man 14 Tage keine Einschränkungen und kann die Comics auch vernünftig speichern und drucken.
- o Bei der nächsten Klasse eröffnet man ein neues Konto.
- o Einfacher geht es natürlich, wenn man dafür bezahlt (9.99 Fr. / Monat). Das Ganze ist auch jederzeit wieder kündbar.
- Im eigenen Account kann die Sprache auf Deutsch eingestellt werden.
- Es funktioniert auch auf Tablets.

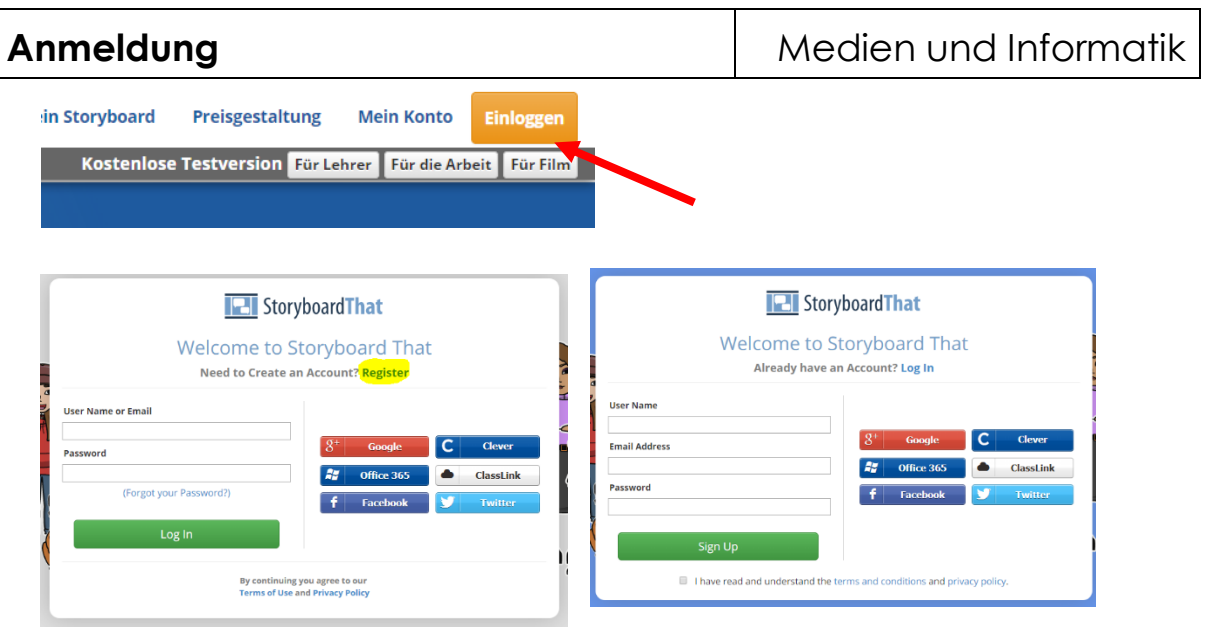

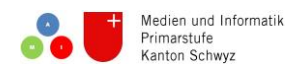

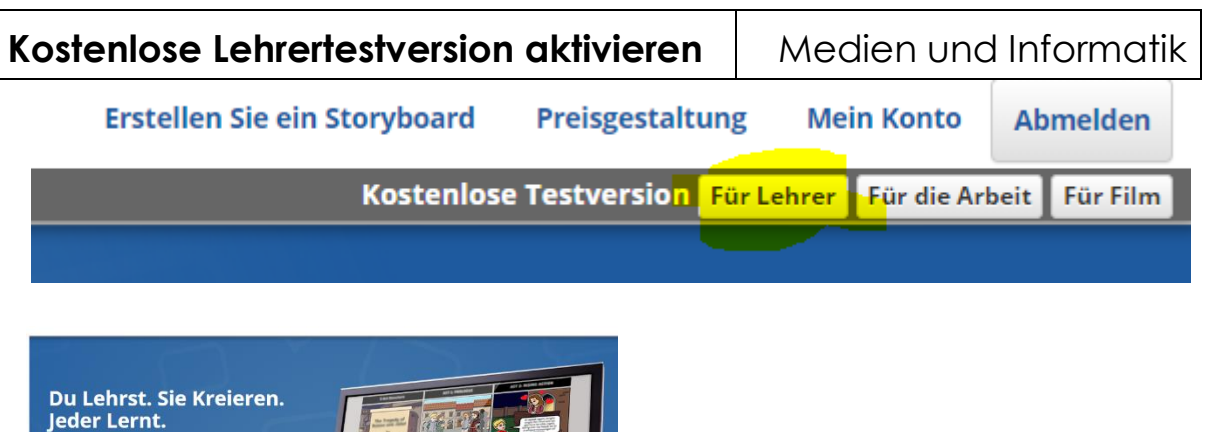

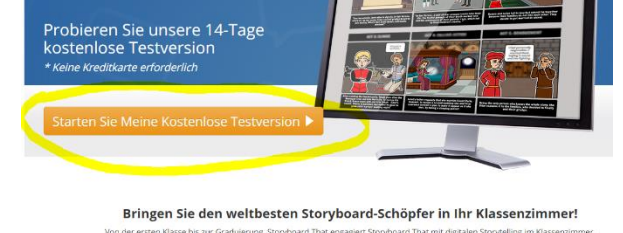

Nach dem Bestätigen der E-Mailadresse ist die Lehrertestversion aktiv.

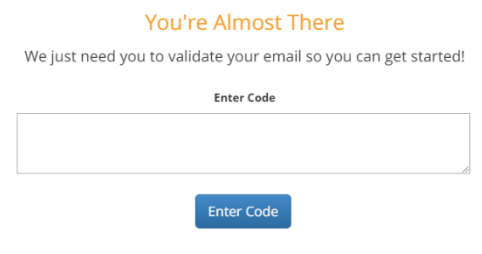

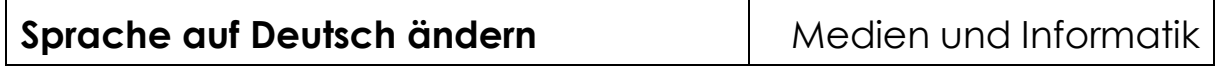

Auf «My Dashboard» klicken und anschliessend ganz unten auf «Language Preferences.

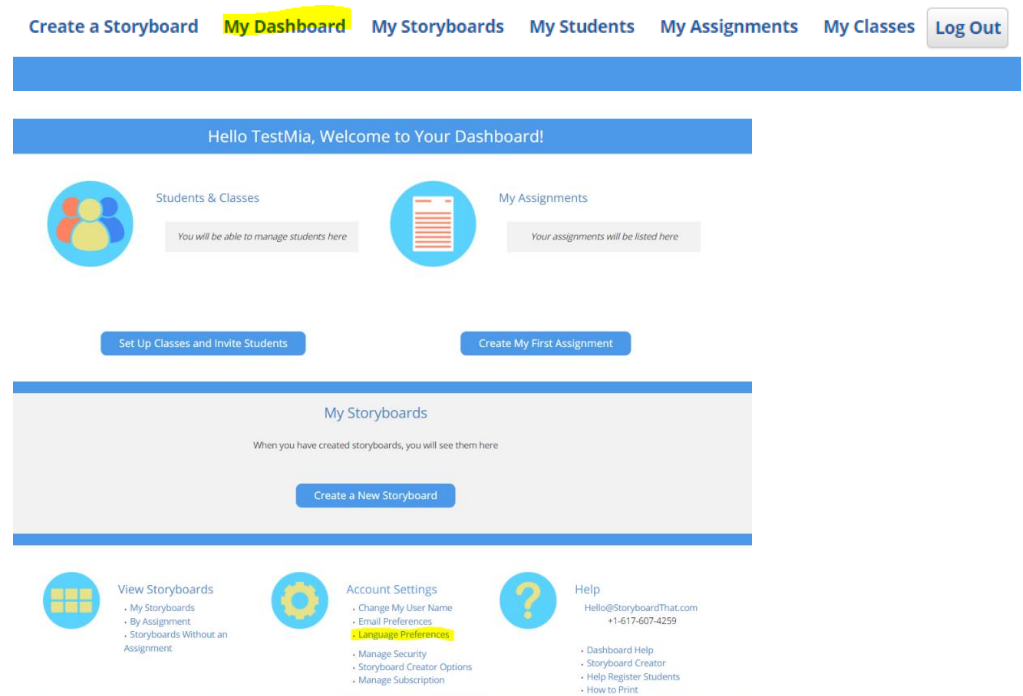

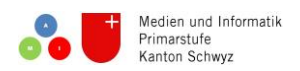

### **Drucken & Download** Medien und Informatik

#### **Drucken:**

Unter<https://www.storyboardthat.com/de/help-and-faqs/wie-zu-drucken> gibt es eine gute Anleitung.

#### **Storyboard downloaden:**

- 1. Storyboard unter "[MEIN KONTO](https://www.storyboardthat.com/my-account)" suchen.
- 2. Auf das Storyboard klicken, welches gedownloaded werden möchte.
- 3. Anstelle von Drucken folgendes auswählen: L Download Images / PowerPoint. Nun sind sechs verschiedene Optionen verfügbar.

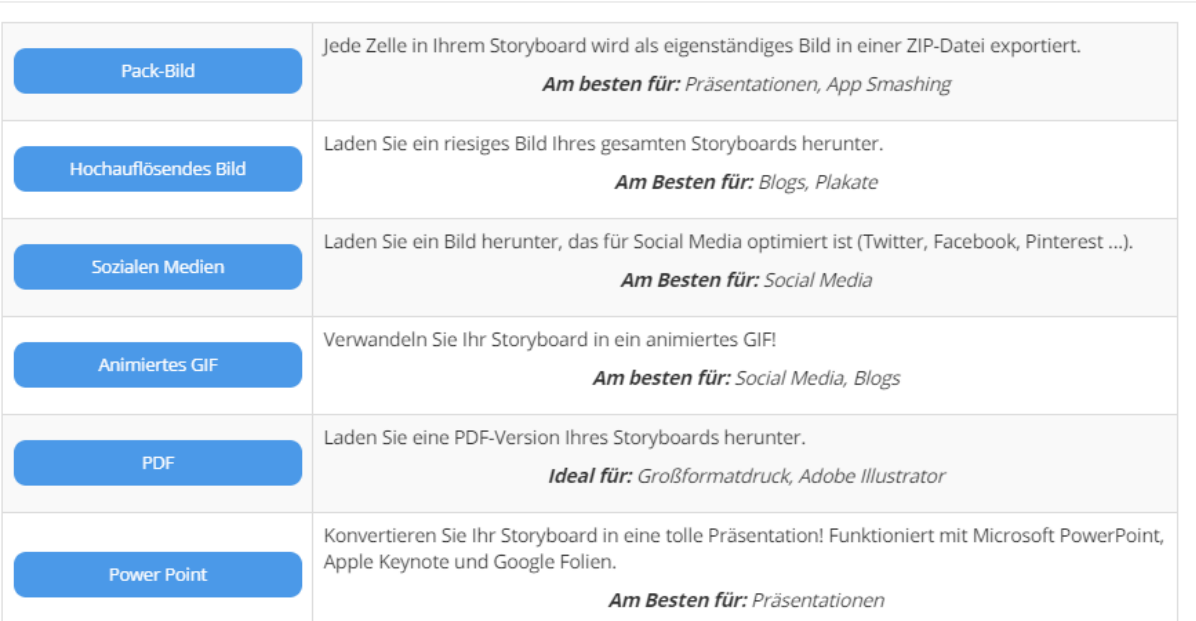

#### Dieses Storyboard herunterladen!

 $\times$ 

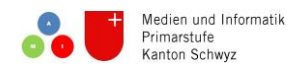

#### **Schülerkonten erstellen** Medien und Informatik

- 1. Oben im Menü "Meine Schüler" anklicken.
- 2. Benutzername, Name und Passwort eingeben und dann auf "Schüler hinzufügen" klicken.

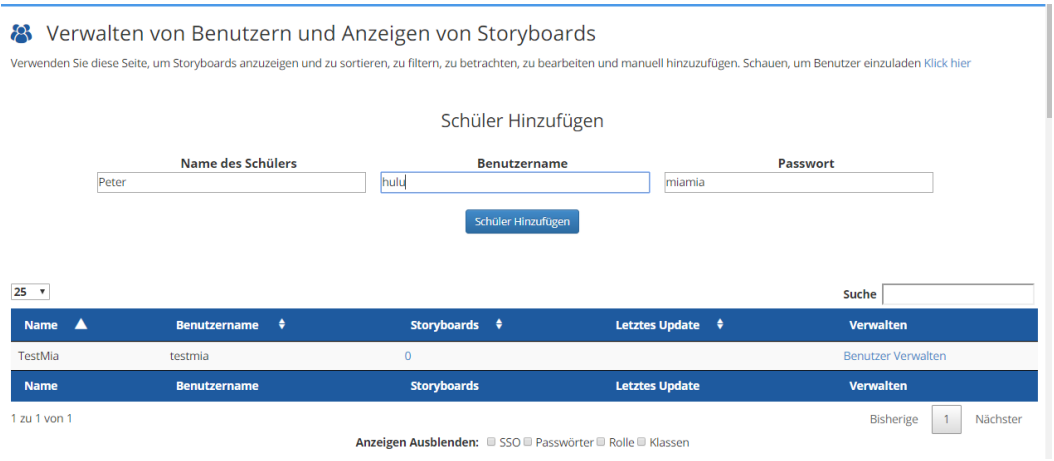

3. Wenn man die ganze Klasse eingegeben hat, kann man unten bei "Exportieren / Herunterladen" Loginkarten drucken.

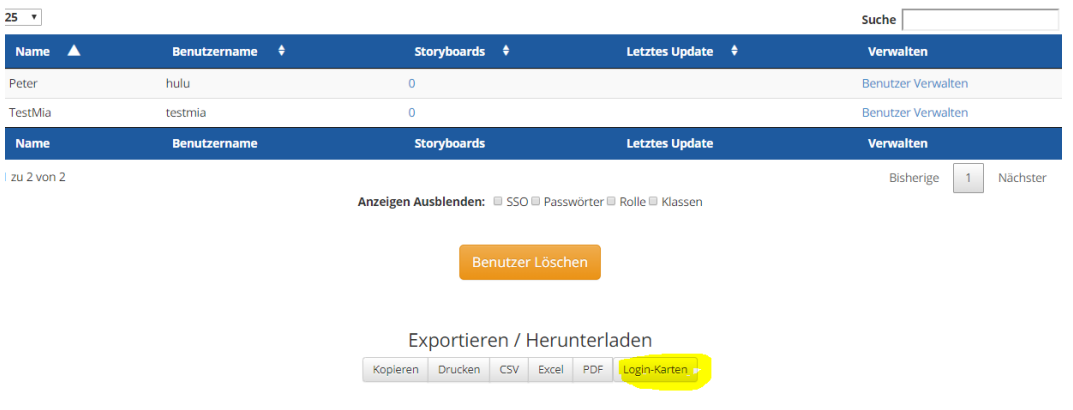

4. Nun können sich die Schulkinder mit ihrem Login selber einlogen.

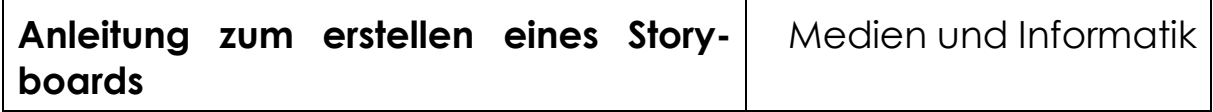

Unter dem folgenden Link gibt es eine gute Bilder- und Videoanleitung:

➔ <https://www.storyboardthat.com/de/hilfe/storyboard-sch%C3%B6pfer>